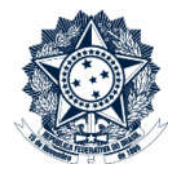

## Sistemas Disciplinares

# CGU-PJ/CGU-PAD Manual de Acesso

### Índice

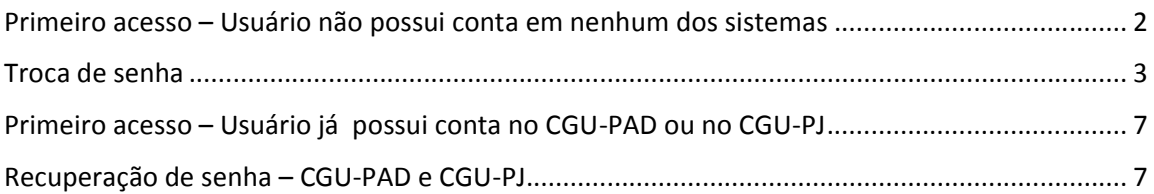

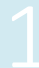

#### Primeiro acesso – Usuário não possui conta em nenhum dos sistemas

O Administrador da unidade cadastra o usuário e o Sistema encaminha mensagem automática com a senha de acesso ao CGU-PAD e/ou CGU-PJ para o e-mail cadastrado, com o cabeçalho abaixo:

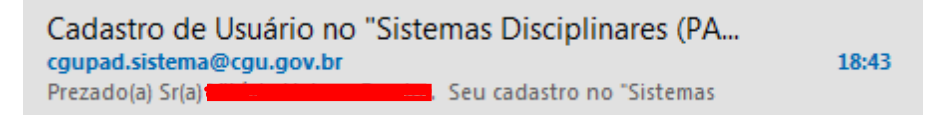

Para acesso aos sistemas, na página de acesso do SISCOR informar:

- 1. No campo login o seu CPF.
- 2. No campo senha, no primeiro acesso, deve ser informada a senha inicial fornecida por email.
- 3. O código de verificação apresentado.

Para evitar digitação de caractere errado, recomendamos copiar e colar a senha recebida, cuidando para que não haja espaços antes nem depois.

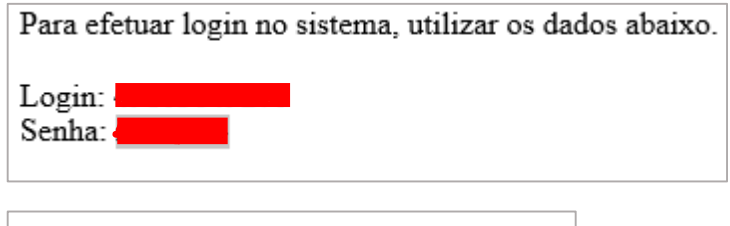

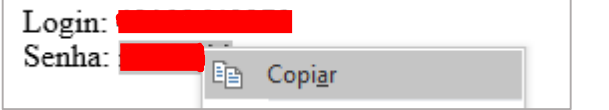

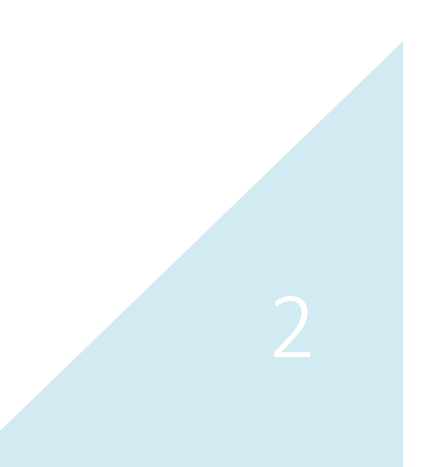

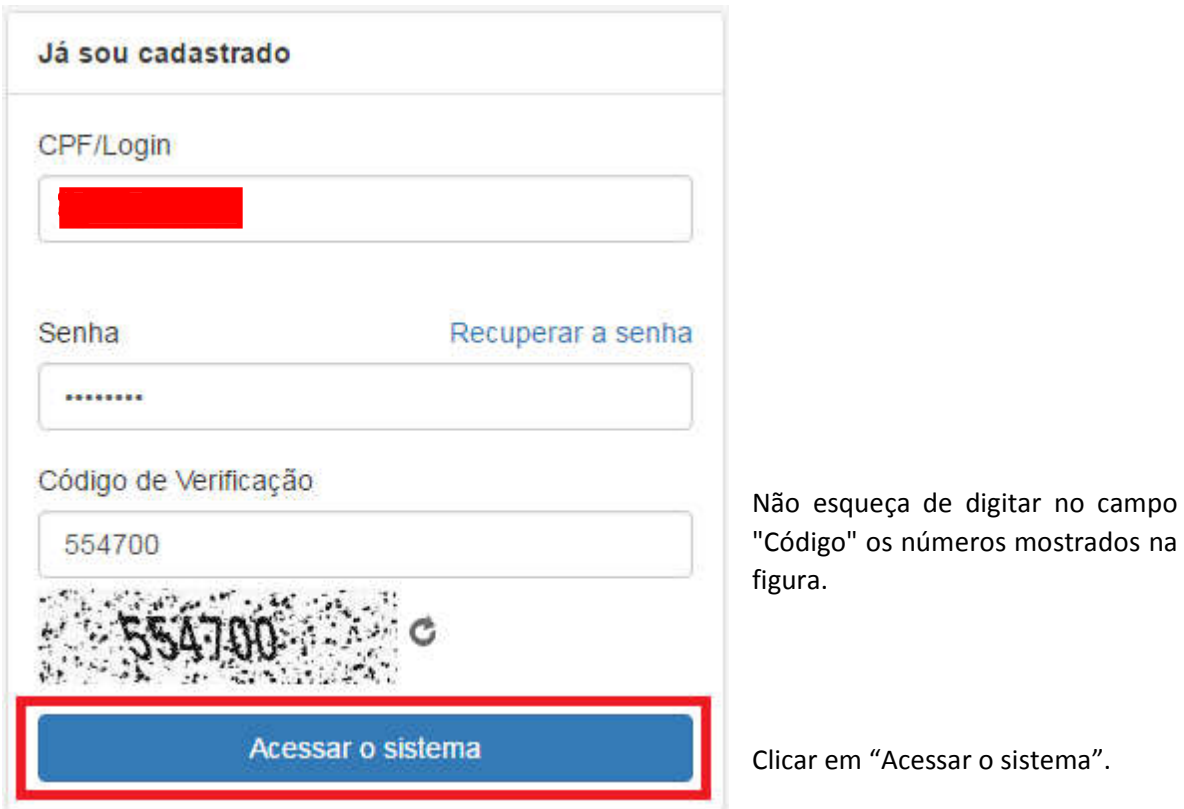

#### Troca de senha

No primeiro acesso, deverá ser escolhida a senha pessoal de, no mínimo, oito caracteres.

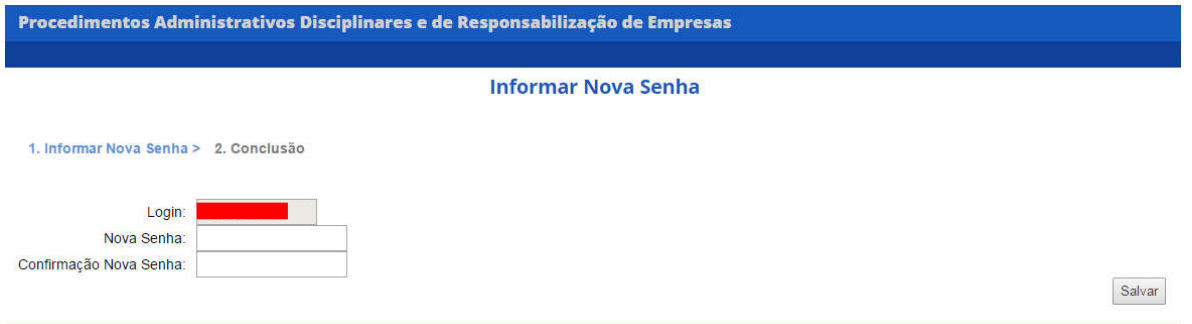

Esta nova senha deverá ser digitada no campo "Nova Senha" e repetida no campo "Confirmação Nova Senha".

Clique em Salvar.

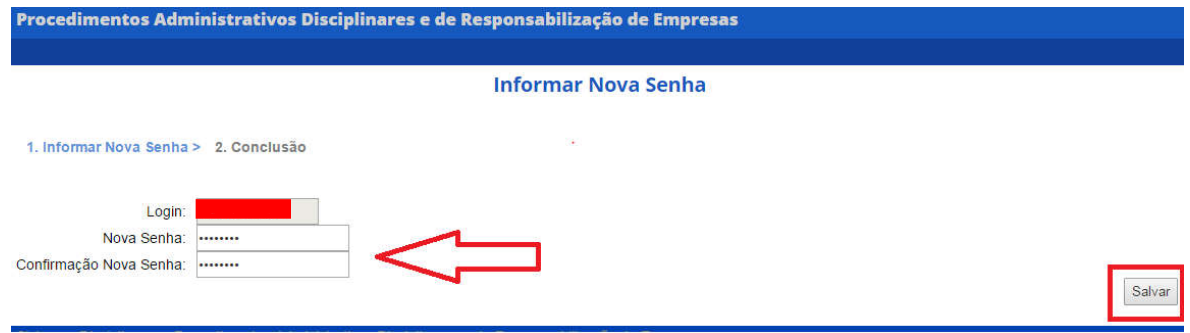

Para sair do Sistema, basta clicar em "Sair".

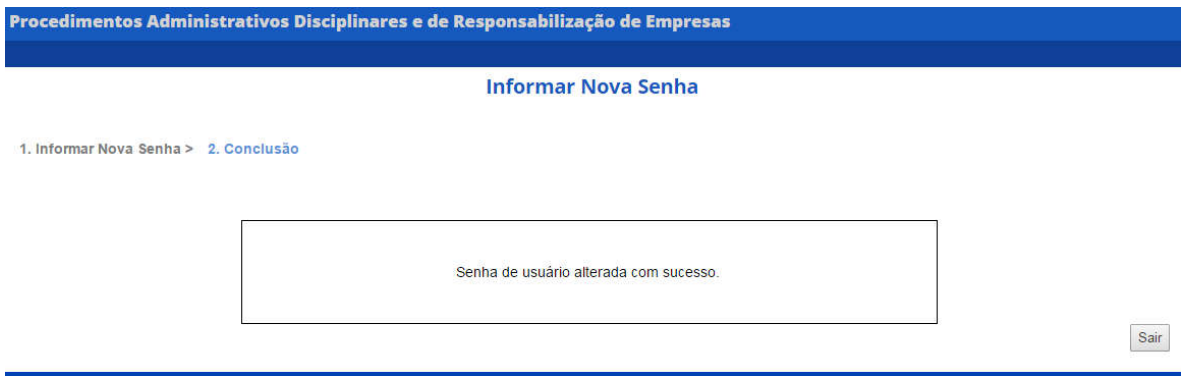

Os próximos acessos ao sistema serão realizados com a senha pessoal escolhida.

A partir do segundo acesso, basta o preenchimento dos campos "CPF", "Senha" e "Código de Verificação".

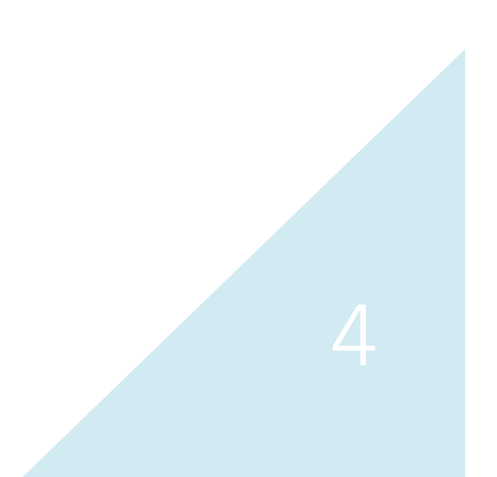

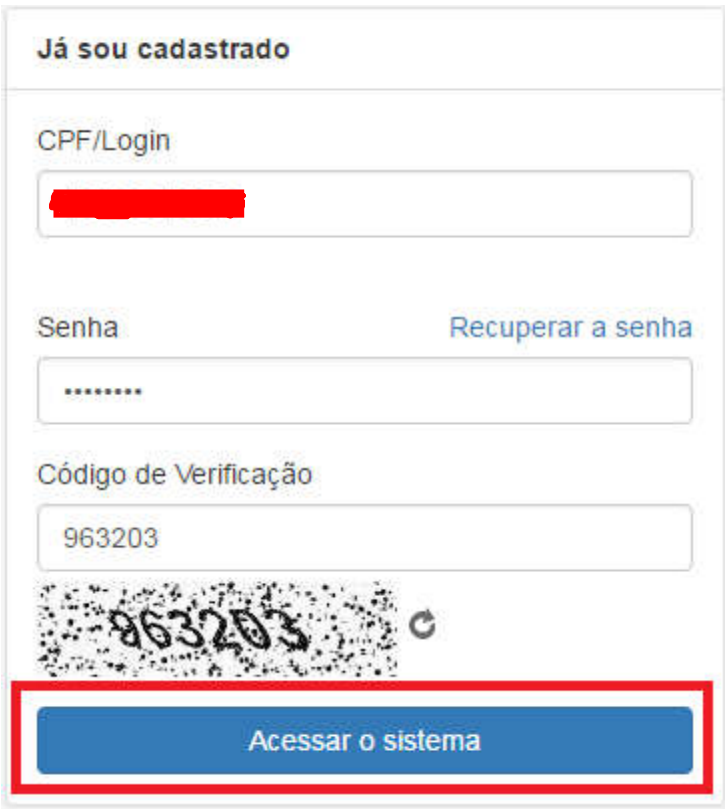

Será aberta a primeira tela do sistema. Caso o usuário tenha acesso a ambos o sistemas será mostrada a tela a seguir.

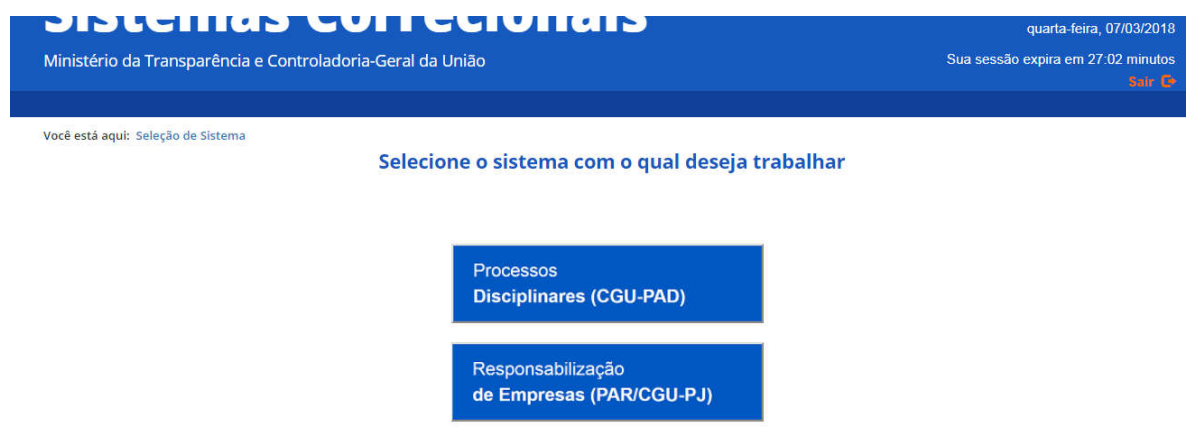

Após a seleção do sistema com o qual deseja trabalhar sempre é possível alternar para o outro sistema através da caixa de seleção "Você está utilizando o sistema:"

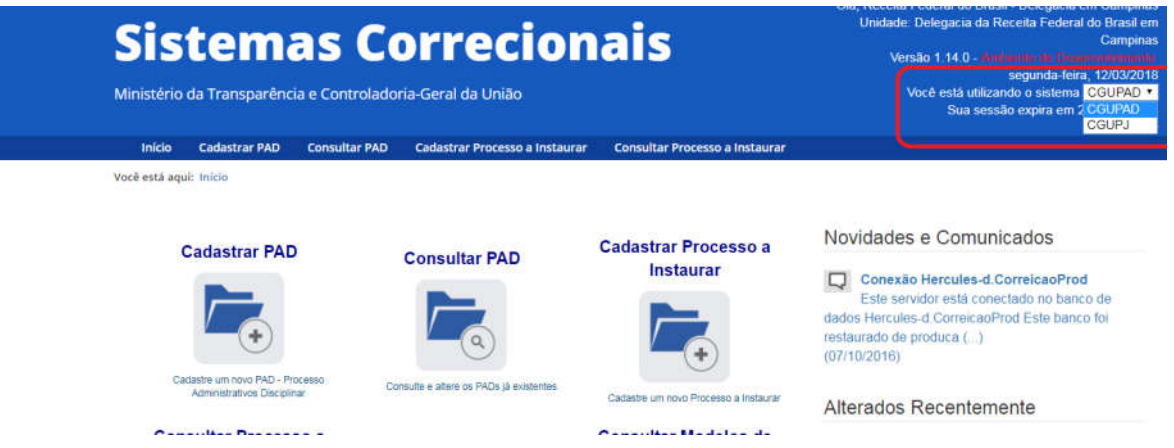

Se o usuário tiver acesso a apenas um dos sistemas a tela inicial já será a tela do sistema, e a caixa "Você está utilizando o sistema:" não permite seleção.

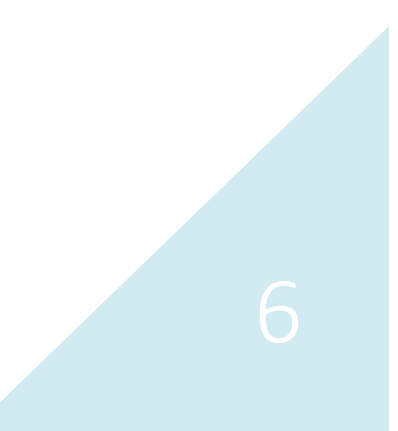

#### Primeiro acesso – Usuário já possui conta no CGU-PAD ou no CGU-PJ

O Administrador da unidade inclui os perfis de acesso do sistema solicitado ao perfil do usuário. O sistema encaminha um alerta para o e-mail do usuário cadastrado informando a aleração de perfil hierárquico.

A partir desta inclusão o acesso é feito pela página incial do SISCOR com login e senha já cadastrados. Não é necessária a troca de senha.

#### Recuperação de senha – CGU-PAD e CGU-PJ

Em caso de perda da senha, clicar em "Recuperar a senha" na tela inicial do SISCOR. Esta operação vale tanto do Sistema CGU-PAD, quanto no Sistema CGU-PJ.

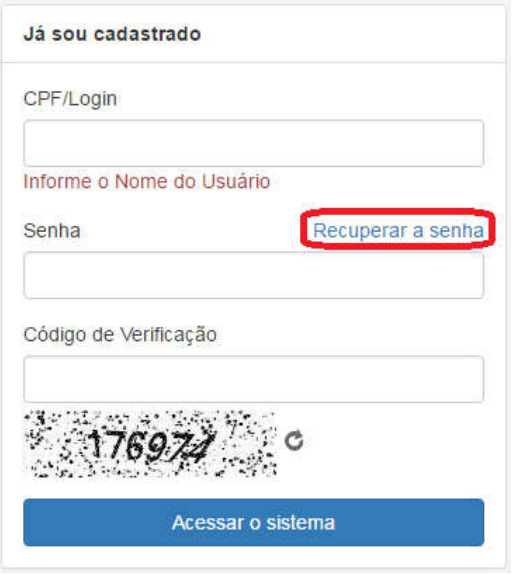

Na tela seguinte, informe seu login (CPF) e clique em Gerar Nova Senha.

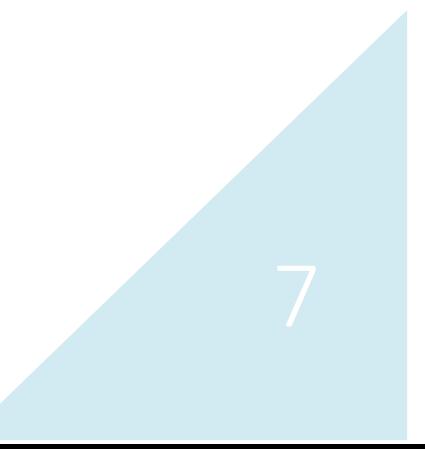

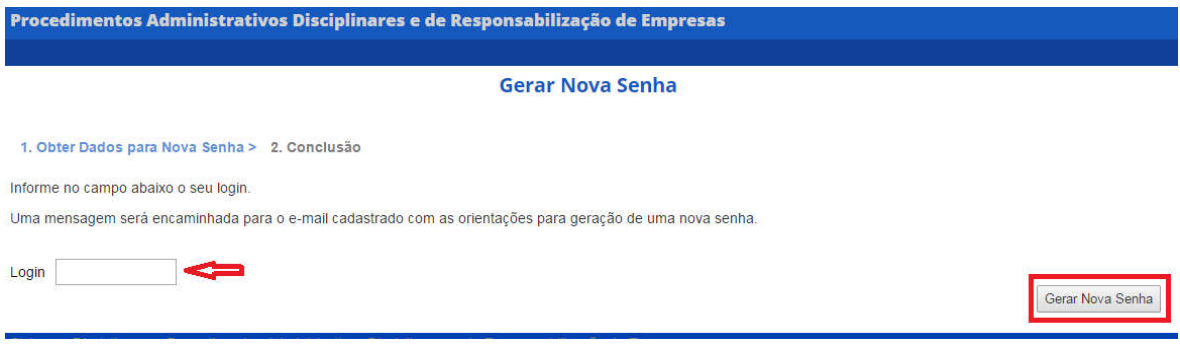

Uma mensagem será encaminhada para o e-mail cadastrado com orientações para geração de uma nova senha.

Para sair do Sistema, basta clicar em "Sair".

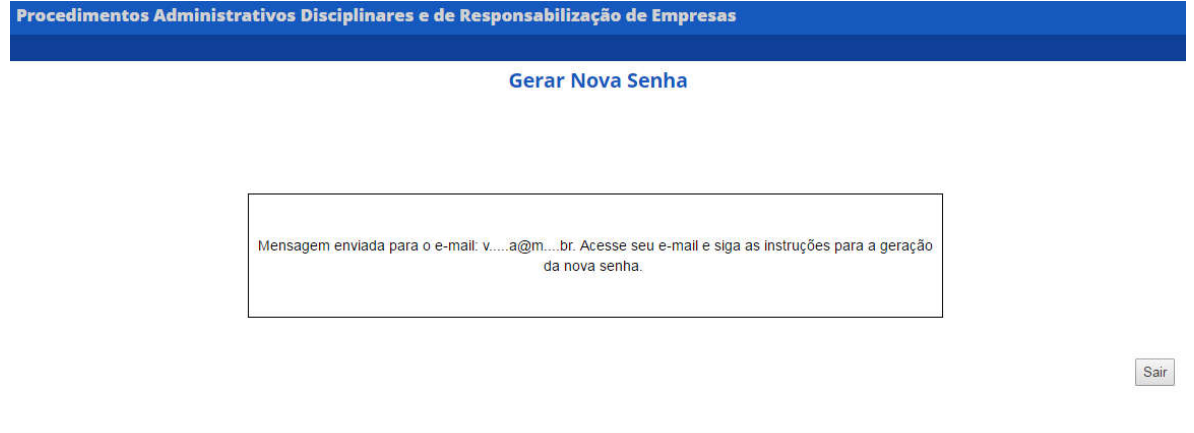

O e-mail enviado contém um link que levará à tela de troca se senha. Clicar no link e preencher os campos, conforme segue.

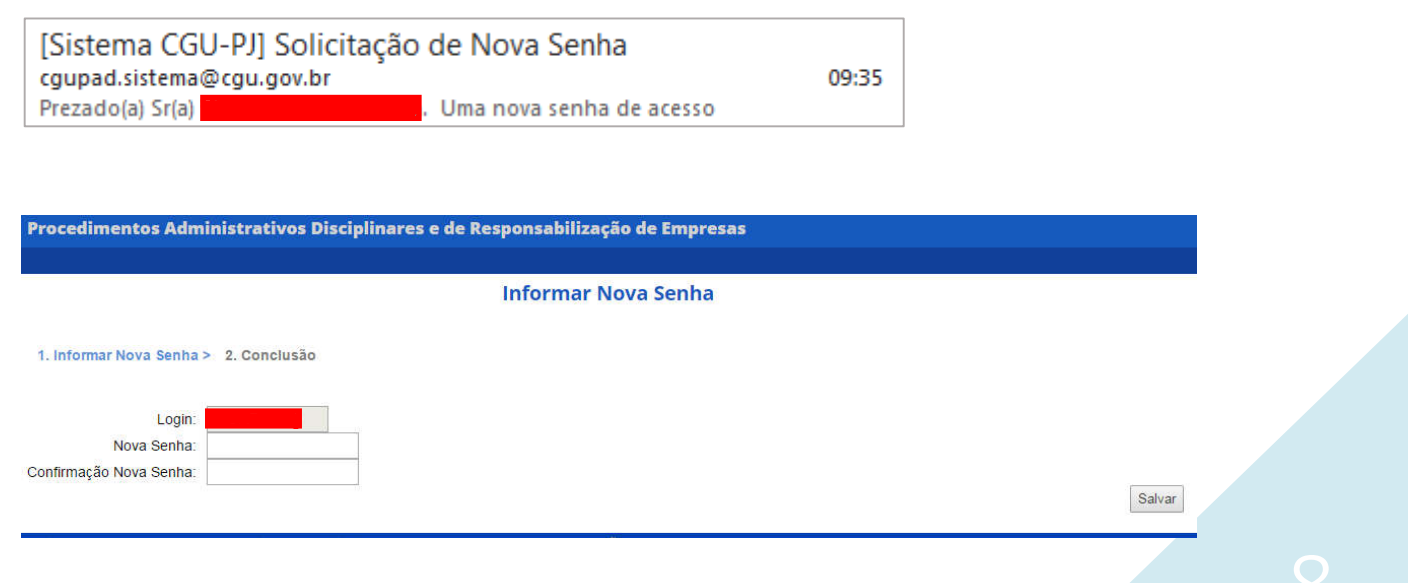

Digite uma nova senha no campo "Nova Senha" e repita no campo "Confirmação Nova Senha". Clique em "Salvar".

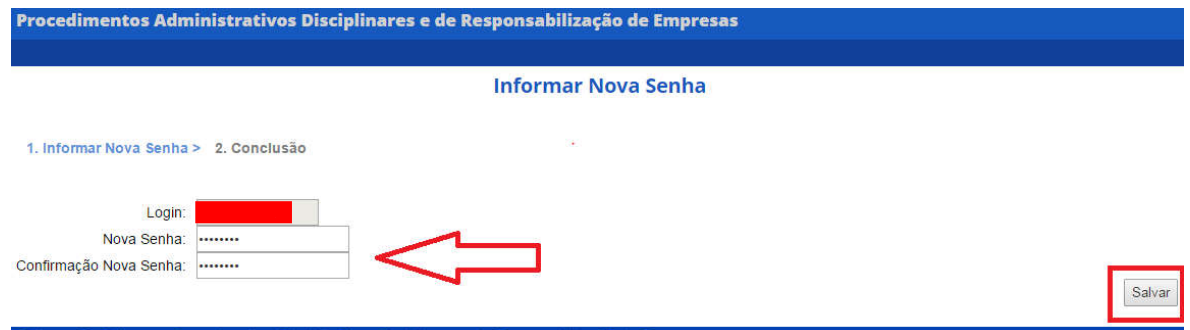

Para sair do Sistema, basta clicar em "Sair".

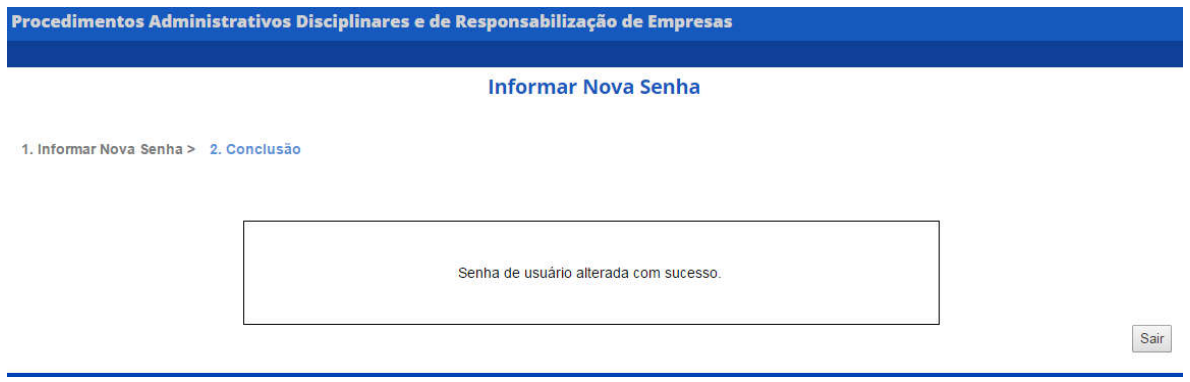

Os próximos acessos ao SISCOR serão realizados com a nova senha pessoal escolhida.

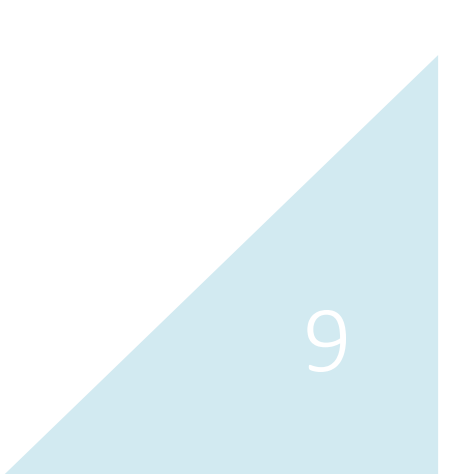